# SmartCare Provider Service Corrections Training

Version Date: 03/27/24

#### Course Content

- Provider Admin Review
- $\triangleright$  Review pre-claiming process
- Pre-claiming errors
- $\triangleright$  Transaction Types
- Post-billing Process
- Claim Adjustment Reasons Code/Remittance Adjustment Reason Code (CARC's/RARC's)
- Claims Correction Spreadsheet (CCS)

#### Provider Admin Review

- All services require a signed diagnosis that covers all dates of service
- $\triangleright$  "Coverage" screen must be completed for the client
- ▶ "Financial Information is Complete" box must be marked in the "Client Account" screen
- $\triangleright$  Services in Show status will not claim out
- The "Services (My Office)" screen and the "Services Needing Attention" widget will show services that are stuck in Show status

# Part 1 – Pre-Claiming

- **► Billing Process**
- ► Program Staff Services Export (SAC) (My Office)
- **► Correcting Services in Show Status**
- **► Correcting Services in Complete Status**
- **▶ Correcting Procedures**
- ▶ Putting a Service in Error Status
- **► Regenerating Service Charges**

### Billing Process

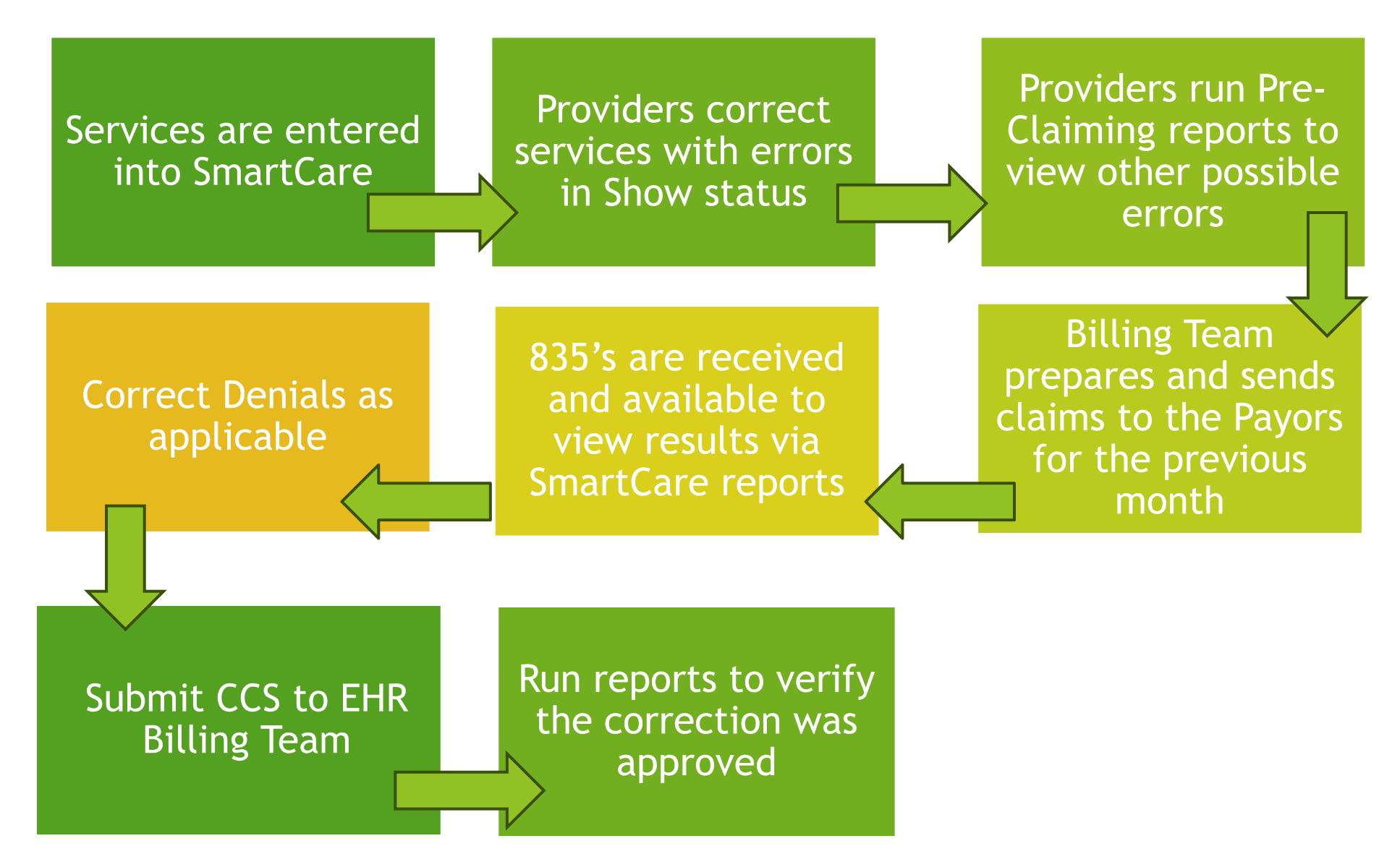

## Pre-Claiming Vs. Post-Claiming

- $\triangleright$  Pre-claiming errors are errors that need to be fixed for a service to bill out
- $\triangleright$  Some possible pre-claiming errors that providers can work are:
	- . There is no signed Diagnosis Document that covers all dates of service
	- o Financial Information has not been completed for the client
- ▶ Post-claiming errors are errors that occur after a service has claimed out

## Different Program Types

**Example 12 Figure 2 Figure 2 Figure 2 Figure 2 Figure 2 Figure 2 Figure 2 Figure 2 Figure 2 Figure 2 Figure 2 Figure 2 Figure 2 Figure 2 Figure 2 Figure 2 Figure 2 Figure 2 Figure 2 Figure 2 Figure 2 Figure 2 Figure 2 Fig** requirements for the three different program types

o MH

- o SUPT
- o ECM
- When doing post claiming corrections, make sure you are using the correct timelines and guidelines for your program

#### How do I Know a Service has been Claimed?

- ► Run the "Program Staff Services Export (SAC) (My Office)" report
	- . The report will show service details for your program
	- $\circ$  The status field on the report will show if a service has been claimed

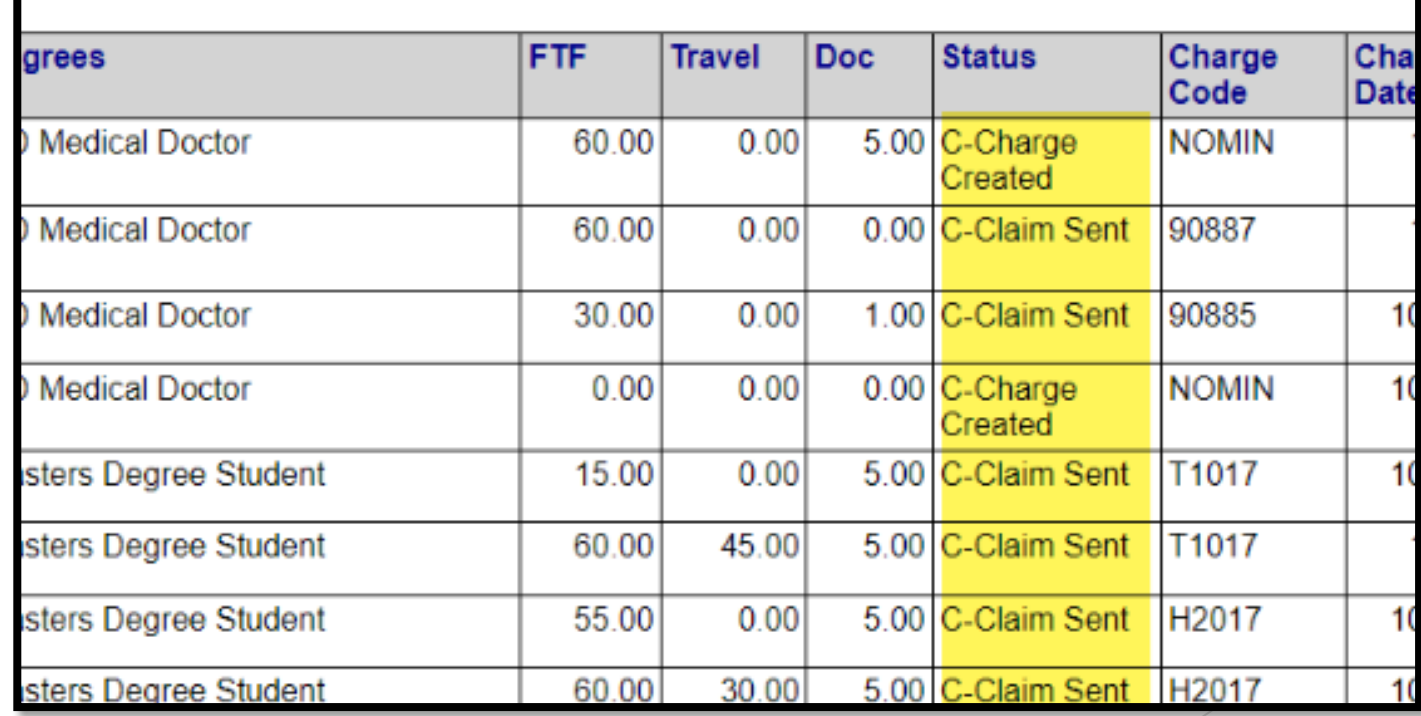

### What Service Information can be Edited?

#### **Services in Show Status Services in Complete Status**

- **Location**
- $\triangleright$  Mode of delivery
- $\triangleright$  Start date
- $\triangleright$  Start time
- $\triangleright$  Program
- ▶ Procedure
- ▶ Service Time (Duration)
- $\triangleright$  Clinician name (Only if the note is not signed)
- **► Location**
- $\triangleright$  Mode of delivery
- $\triangleright$  Start date
- $\triangleright$  Start time
- $\triangleright$  Program
- $\triangleright$  Procedure (If the note type matches the new procedure)
- $\triangleright$  Service Time(Duration) (Billing team will need to regenerate the charge)

## Pre-Claiming Corrections

- $\triangleright$  If a service was entered prior to the current month, it is import that you run the "Program Staff Services Export (SAC) (My Office)" report before making any corrections to a service in complete status
- If the service is within the current month, it has not been claimed and it is not necessary to run the report
- $\triangleright$  If the report shows the services have claimed out, do not make any edits and do not put the service in "Error" status

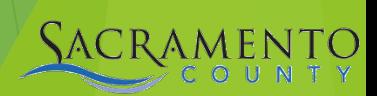

### Demo - Service Corrections

Making a service correction in show status

#### Making a service correction in completed status

### Regenerating Service Charges

 $\triangleright$ If your service is in complete status and you change either of the the following fields, reach out to the Billing Team to regenerate the charge oDuration/Unit

oProcedure Code

**The Billing Team can be reached via email** oBHS-EHRBilling@saccounty.gov

## Correcting Procedures

 $\triangleright$  If you receive the error shown below, you will not be able to make the change in procedure

- The service will need to be changed to Error status
- ▶ SmartCare allows you to change a procedure that is in Complete status as long as the note type is the same as the new procedure
	- o If the service is in Show status the procedure can be changed
- $\triangleright$  If you are able to change the procedure on a Completed service, make sure to follow up with the Sacramento County Billing Team to regenerate the charge

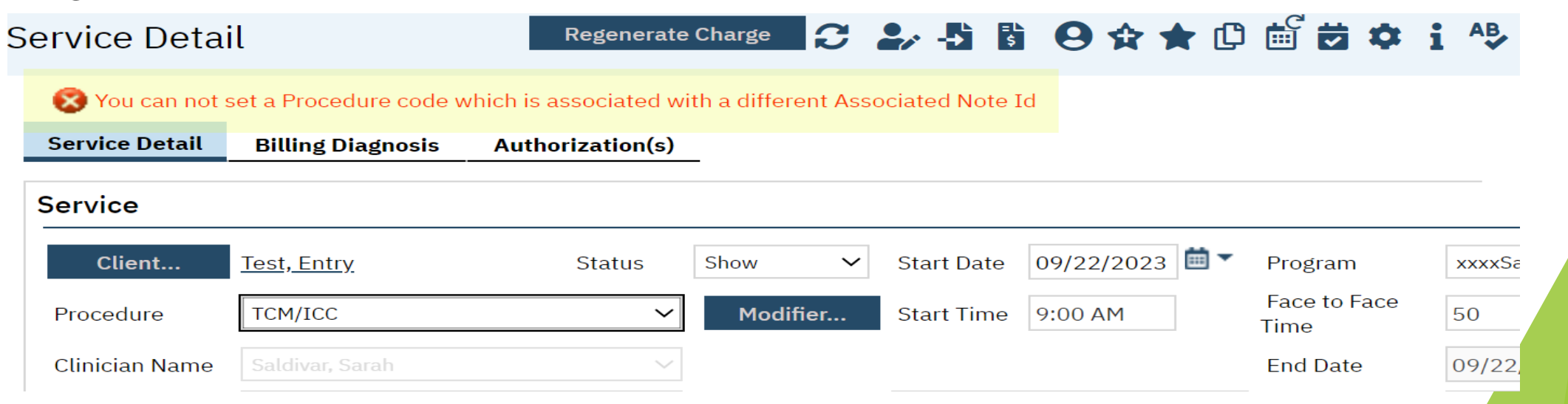

# What to do if you Cannot Edit a Service

- $\triangleright$  Reasons why a service may need to be put in Error
	- o Duplicate service
	- o Billed in error
	- o If there are fields that cannot be edited
		- Clinician name
		- **Some procedure codes**
- ► Change the service status to "Error"
	- o A service in Error will not bill out
	- o Putting a service in Error will also delete the attached progress note. If a progress note has been entered, make sure to work with the clinician before putting a service in Error
		- The clinician will need to save the content of their note prior to putting it in Error if applicable
- **Never put a claimed service in Error status**

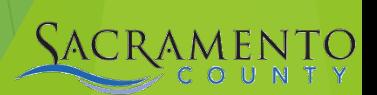

### Demo – Changing a Service to Error

 Switch service status from Complete to Error

## Additional Pre-Claiming Errors

**Example 1 Section Sex CI Fig. 2 Section 1 Section 2 Section 1 Section 2 Section 2 Section 2 Section 2 Section 2 Section 2 Section 2 Section 2 Section 2 Section 2 Section 2 Section 2 Section 2 Section 2 Section 2 Section 2** 

- o Run the "Active Client Eligibility (SAC) (My Office)" report to view these errors
- . The corrections can be made in the "Client Information (Client)" screen

### **Active Client Eligibility**

Currently enrolled clients at xxxxSacCo-APSS-Broadway(34CZKA) and their Medi-Cal CIN

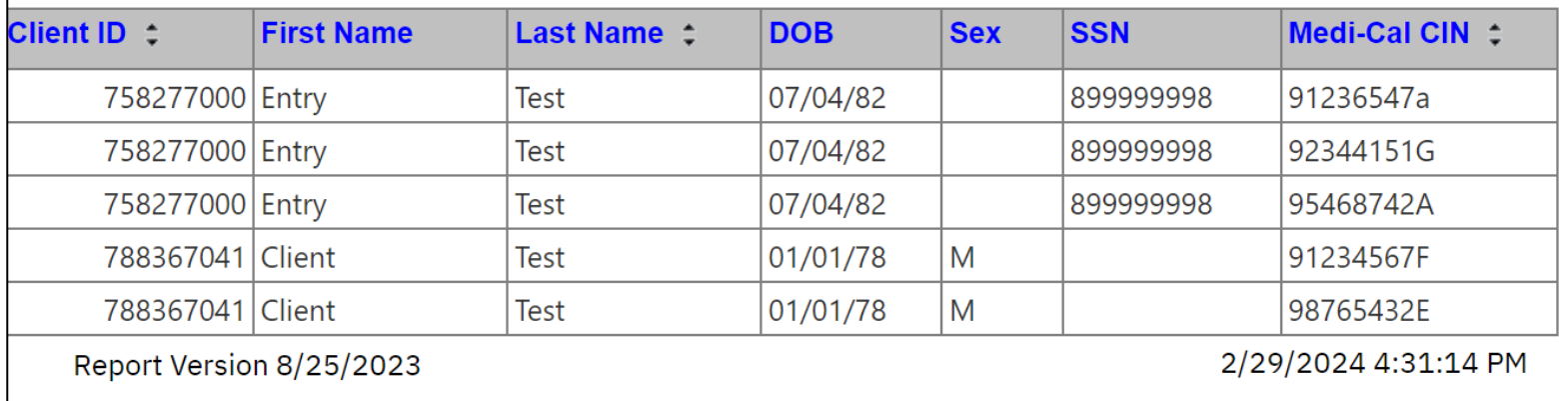

## Additional Pre-Claiming Errors

**► Client or subscriber address is missing or incorrect** 

- o Run the "Program Coverage Report (SAC) (My Office)" to view these errors
- . The corrections can be made in the "Client Information (Client)" screen

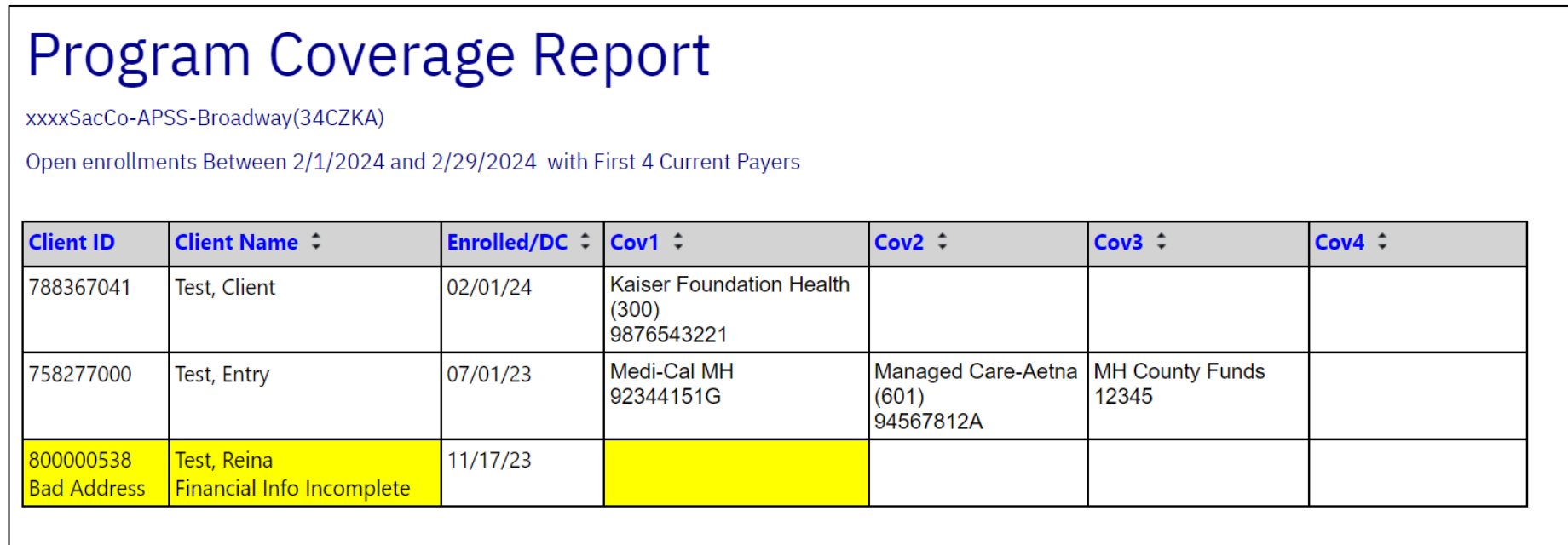

## Demo – Client Information (Client)

- ► Update client's DOB & Sex
- **► Update client's address**

## Part 2 – Understanding Post-Claiming

- ▶ Post-Claiming Definitions
- $\triangleright$  Transaction Types
- **► Class Activity** 
	- o Choosing the correct transaction

### What is Post-Claiming?

- ► Post Claiming occurs after services have been sent to the payor
- $\triangleright$  If the payor denies a service that will create a denial
- $\triangleright$  If a mistake was caught after a service has gone to the payor, that can be corrected as well, even if the service was approved by the payor
- ▶ Post-claiming corrections will need to be completed after the payor adjudicates the service

#### Post-Claiming Definitions

- ▶ 837- Transaction that includes claim information for the purpose of reimbursement for a rendered service
	- o One of the four transactions initial, void, replacement, or rebill
		- ECM providers will only be using Rebill when processing their corrections
- ▶ 835- Transaction that is sent in response to an 837 and contains remittance information about claims submitted for rendered services
	- $\circ$  You can view the 835 information using reports in SmartCare
- $\triangleright$  Adjudication- The process of paying claims submitted or denying them after comparing claims to the benefit or coverage requirements

## Transaction Types

- $\triangleright$  The transaction types, definitions, and special circumstances can be found on our webpage under the Claiming tab
- $\triangleright$  The transaction types are listed below:
	- o Initial- The initial claim for services
	- o Void- Used to remove a service
	- o Replacement- Used to replace a service that was billed with incorrect information
	- o Rebill- Used when multiple items were entered incorrectly, or the CIN numbers do not match
- Correction timelines and requirements are different for MH, SUPT, & ECM programs
	- o [transactionTypes\\_04222015.xlsx \(saccounty.gov\)](https://dhs.saccounty.gov/BHS/BHS-EHR/Documents/Medi-Cal%20Transaction%20types_030624.pdf)
	- o [ECM Transaction Types\\_02072024.xlsx \(saccounty.gov\)](https://dhs.saccounty.gov/BHS/BHS-EHR/Documents/ECM%20Transaction%20Types_02072024.pdf)

#### Demo

#### ▶ BHS EHR Webpage **[BHS EHR Claiming \(saccounty.gov\)](https://dhs.saccounty.gov/BHS/BHS-EHR/Pages/EHR-Claiming.aspx)**

- o Claiming section
- o Medi-Cal Transaction Document
- o ECM Transaction Document

### What can be Edited After Adjudication?

#### **Provider Edit**

- DOB
- Gender
- $\triangleright$  Coverage updates
	- o CIN
	- o Policy number

#### **Billing Team Edit**

- Service Time (Duration)
- **Delaysing Location**
- $\triangleright$  Start date
- $\triangleright$  Program
- $\triangleright$  Procedure

## Part 3 – Making Post-Claiming Corrections

- ▶ Post-Claiming Process
- ▶ Viewing Approved and Denied Services
- **► CARCS/RARCS**
- $\triangleright$  CCS

#### Post-Claiming Corrections Process

Run the Program Denials Report to view denials and denial codes

#### Go onto the Claims webpage and click on the link to the state's webpage CARC/RARC

Make corrections based on the denial

Complete a CCS and email encrypted to [BHS-EHRBilling@Saccounty.gov](mailto:BHS-EHRBilling@Saccounty.gov)

#### Viewing Approved Services

- ▶ Go into "Client Account (Client)"
- Click on the "Charge/Payment Summary" tab
- Change the first filter to "Show Paid and Unpaid Services", enter the date range you would like to view, click "Apply Filter"
- Any services that have a dollar amount under "Payments" are services that have been approved

#### Viewing Approved Services

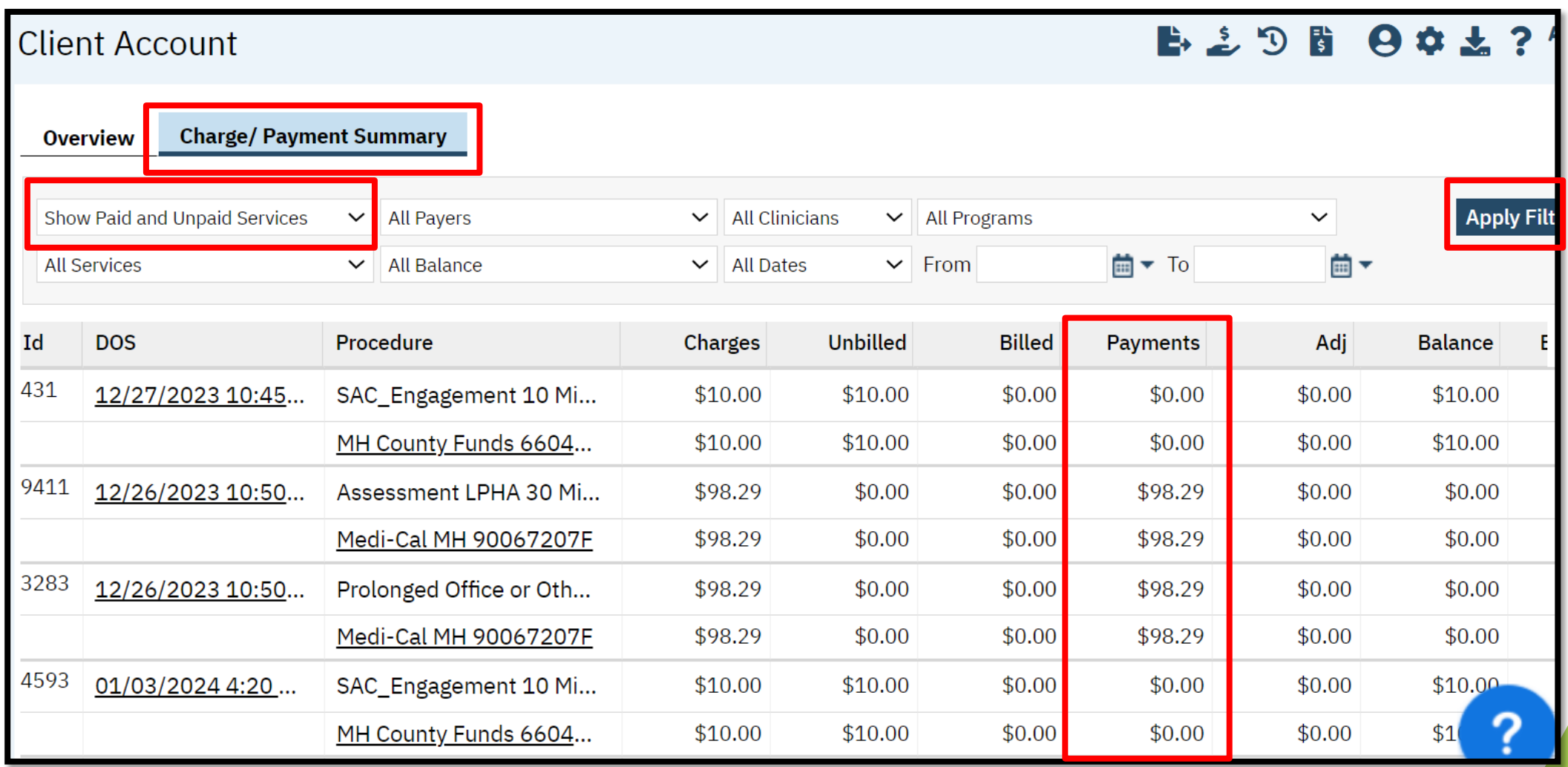

## Viewing Denied Services

 $\triangleright$  Program Denials Report- This is run by the dates that a denial was posted. Run this report for your program month by month, to view denials.

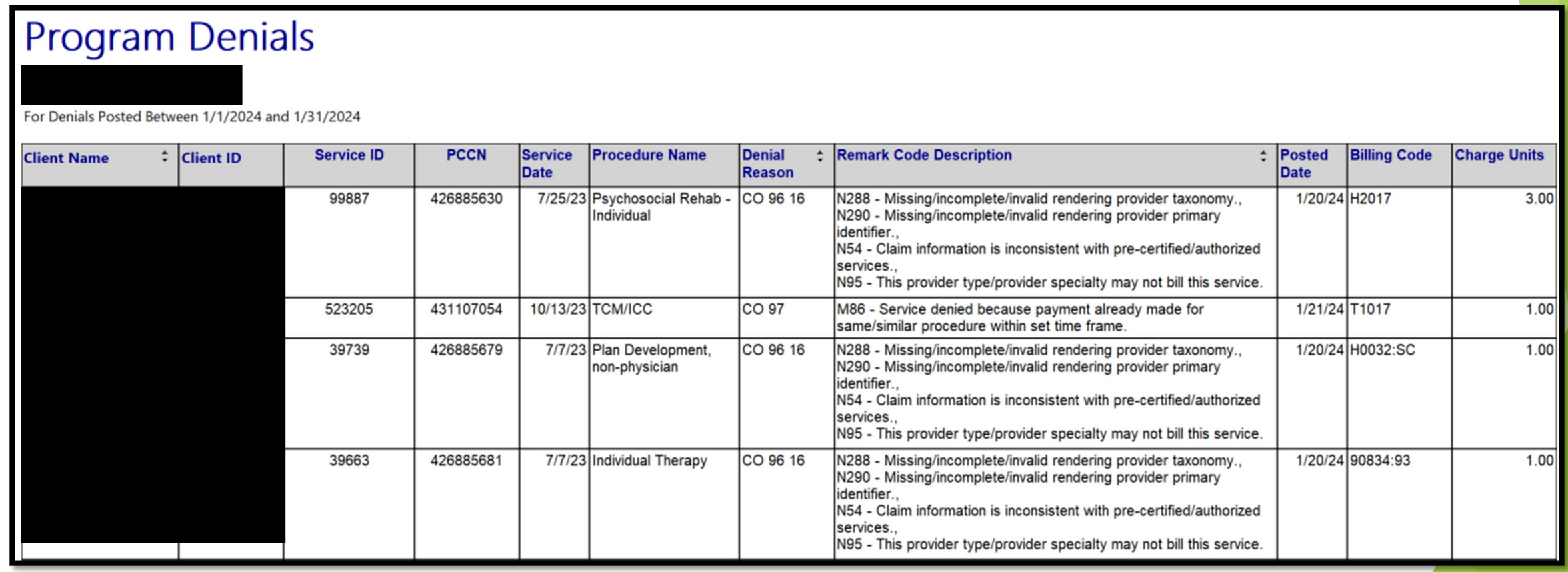

#### Claim Adjustment Reason Code/Remittance Advice Remark Code (CARCs/RARCs)

- $\triangleright$  The denial remarks can be found on the Program Denials report, if additional details are needed you can view the CARC/RARC
- Use the denial code you found on the Program Denials Report and look up that code on the CARCs/RARCs
- > There is a separate CARC/RARC for SUPT & MH providers

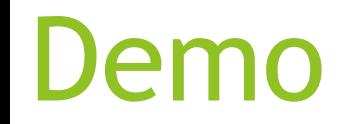

#### MH CARCs/RARCs ▶ SUPT CARCs/RARCs

#### Claims Correction Spreadsheet (CCS)

- $\triangleright$  After fixing the problem that caused the denial in SmartCare, complete a CCS and send to [BHS-](mailto:BHS-EHRBilling@Saccounty.gov)[EHRBilling@Saccounty.gov](mailto:BHS-EHRBilling@Saccounty.gov)
	- o All CCS's must be sent encrypted
	- o Multiple services and multiple clients can be listed on the same CCS
- $\triangleright$  The CCS is posted on the EHR Claiming webpage
- $\triangleright$  The first tab of the CCS has detailed instructions on how to fill out the document
	- o Refer to these instructions if you are unsure of which transaction to use in column A
		- At the bottom of the instructions, it goes over the purpose and restrictions for each transaction type

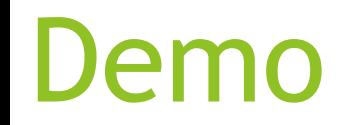

#### Correct denial reason

 $\triangleright$  CCS

# Reports for Tracking Corrections

▶ Medi-Cal Correction Tracking Report- This is used as a tool to track postclaiming corrections. When a submitted CCS has been processed the corrected services will appear on this report. Staff can cross-check this report with the Program Denials Report to view corrections that have been submitted.

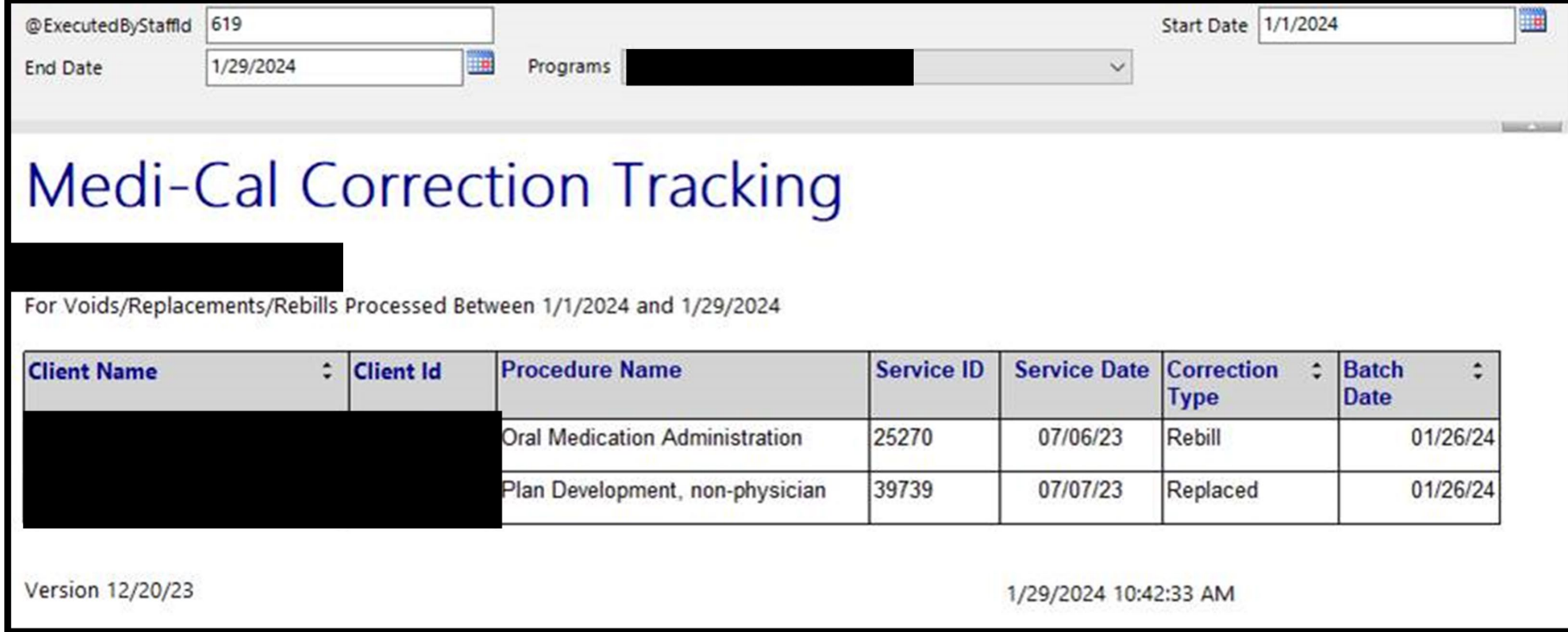

#### This report will not be available until 3/29/24.

## How can I get additional help?

#### **BHS EHR Team** can be contacted for Pre-Claiming or progress note Questions

- o E-mail: [BHS-EHRSupport@SacCounty.gov](mailto:BHS-EHRSupport@SacCounty.gov)
- o Phone: 916-876-5806
- o Office Hours: Monday-Friday 8am-5pm, except for county holidays

**BHS EHR Billing Team** can be contacted for Post-Claiming

Questions or "Unable to find matching rate" errors

- o E-mail: [BHS-EHRBilling@SacCounty.gov](mailto:BHS-EHRBilling@SacCounty.gov)
- Office Hours: Monday-Friday 8am-5pm, except for county holidays

#### Next Steps…

- You will receive an email with a quiz link and training survey link shortly. Please complete the survey and the quiz as soon as possible
- Once you complete and submit the quiz with a score of 80% or above, please reply to the e-mail from [bhs-ehrtrainingreg@saccounty.gov](mailto:bhs-ehrtrainingreg@saccounty.gov) so we can verify you've passed the quiz successfully
- Upon successful completion, permissions will be added to your profile and you will be emailed your username and login instructions
- $\triangleright$  After passing your quiz, if you would like hands on access to the SmartCare TRAIN environment, email [bhs-ehrtrainingreg@saccounty.gov.](mailto:bhs-ehrtrainingreg@saccounty.gov) *(You will not get access to the live Production environment until you are finished using TRAIN)* 
	- If you need assistance logging into SmartCare, please refer to the SmartCare login tip sheet located at *[https://dhs.saccounty.gov/BHS/BHS-](https://dhs.saccounty.gov/BHS/BHS-EHR/Pages/EHR-Training.aspx)[EHR/Pages/EHR-Training.aspx](https://dhs.saccounty.gov/BHS/BHS-EHR/Pages/EHR-Training.aspx)*, or call the Sacramento County BHS EHR Team at 916-876-5806